## **Concise Multi-Factor Authentication Setup Instructions (w/ pictures)**

To review or modify your OneLogin Security Questions, set up new authentication methods, or set your default authentication methods, log in to [OneLogin](https://daltonstate.onelogin.com/) [\(https://daltonstate.onelogin.com/\)](https://daltonstate.onelogin.com/) using your Dalton State credentials.

1. Click on your name in the upper right and navigate to your Profile.

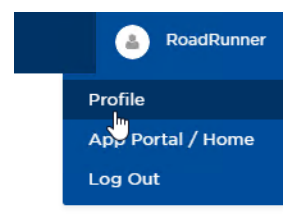

2. You can add new multifactor authentication methods by clicking on the plus icon to the right of the 2- Factor Authentication header.

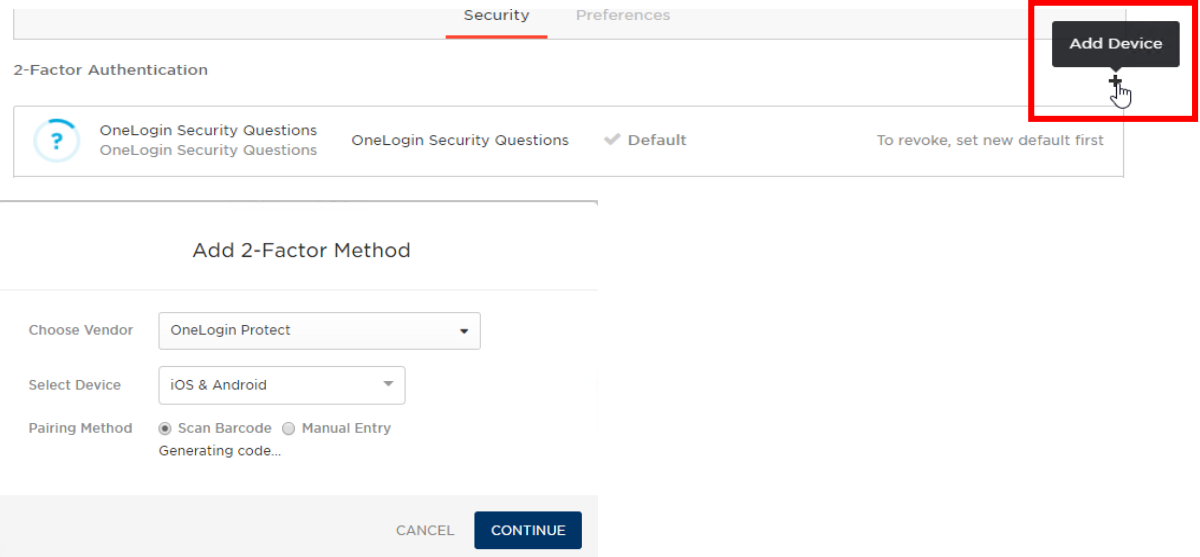

3. You can also set different MFA methods as default by clicking on the white space between the authentication method title and the revoke option, where you should see "Set as Default".

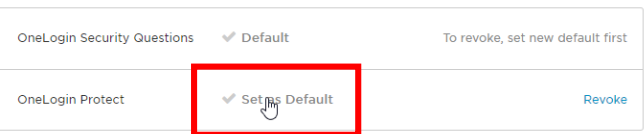

4. To change your Security Question answers, click the pencil icon to the right of the Security Questions header.

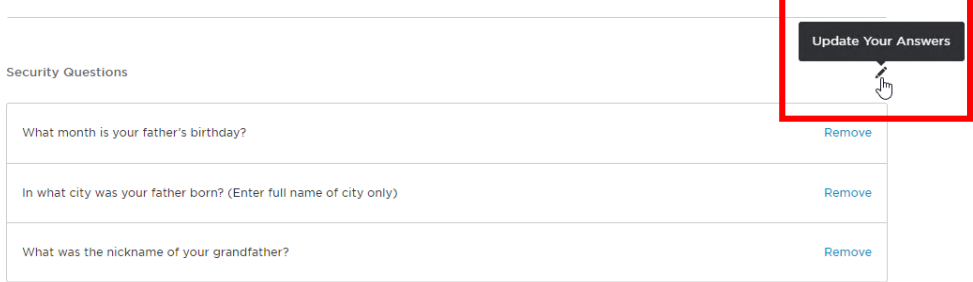